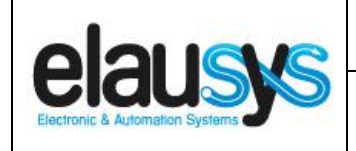

.

# *ELAUSYS NX-KNX*

# **KNX Interface for GE Interlogix NetworX alarm system**

# **User Manual**

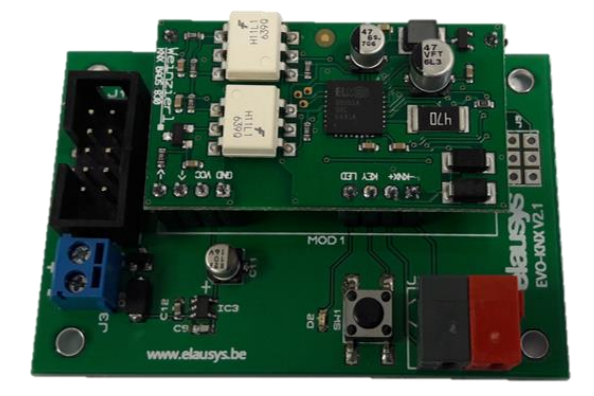

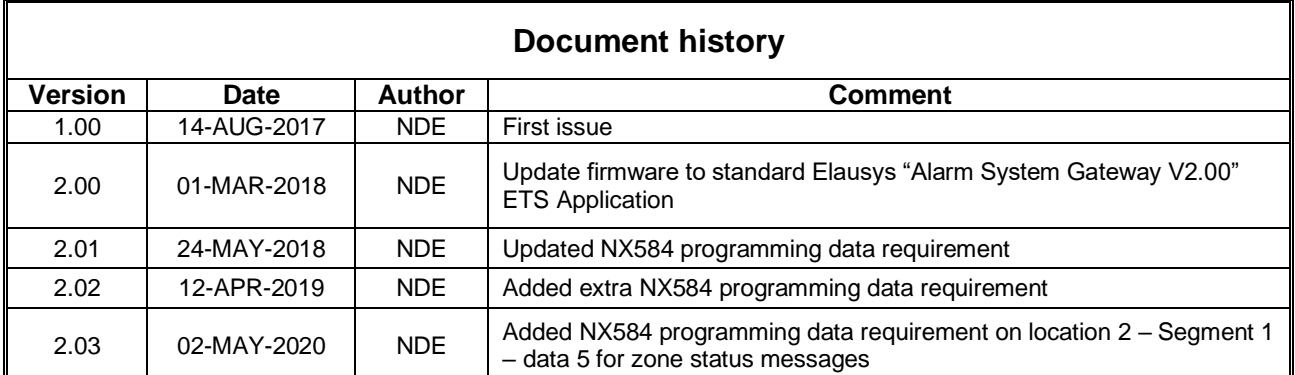

**© ELAUSYS SPRL**

This document cannot be reproduced fully or partially without written authorization

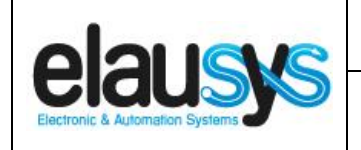

## **TABLE OF CONTENT**

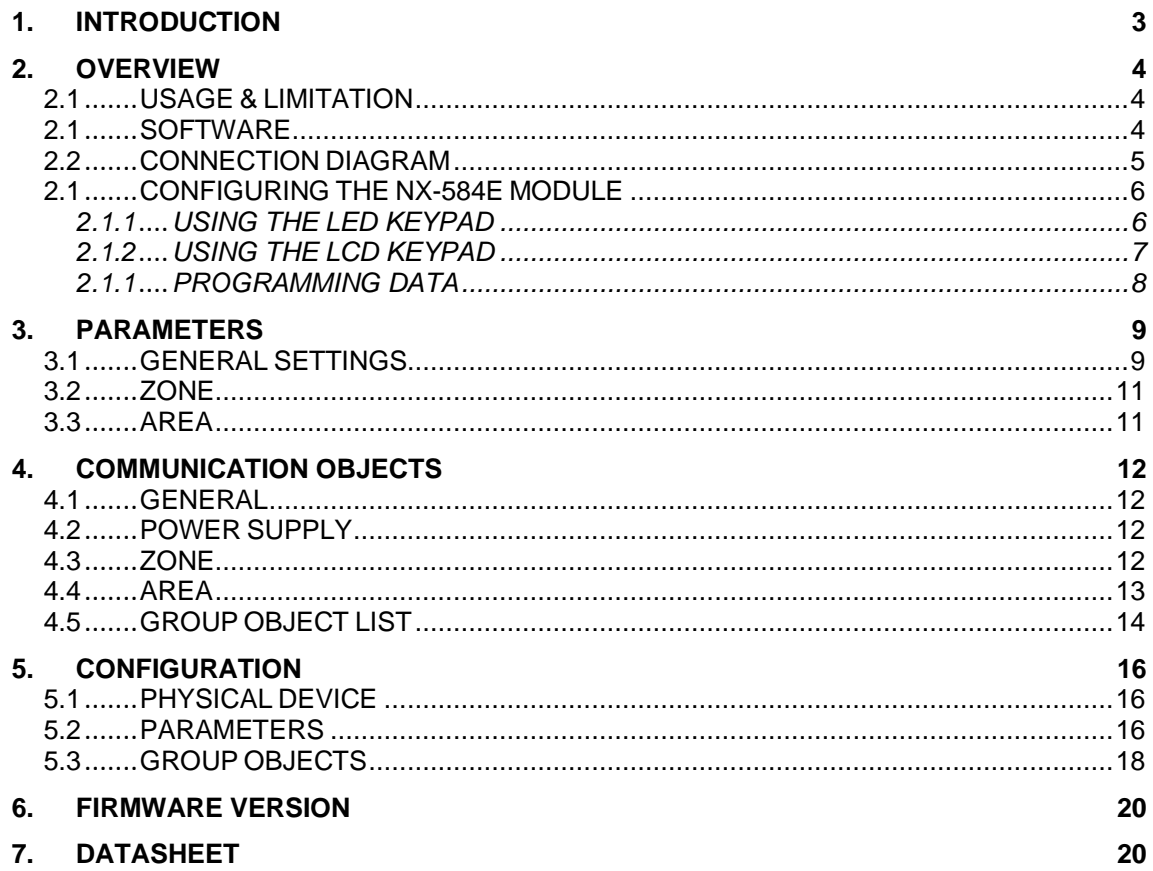

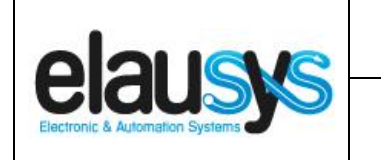

## **1. INTRODUCTION**

The KNX interface module NX-KNX is a KNX gateway for the GE Interlogix NetworX alarm systems. It enables bidirectional communication with the alarm system using the RS232 communication module (NX-584E) from GE.

It allows integrators to take advantage of a fully integrated alarm system including KNX scenarios, automatic lighting using the motion detectors, arming or monitoring the system using a KNX visualization.

Main features:

- KNX Interface for GE NetworX alarm systems
- Up to **96 zone status**
- Control up to **4 areas** (arm/partial/disarm)
- 9 status per area (alarm, entry, exit, fire,…)
- Recall of KNX **scenes** for each status
- Battery and AC Failure monitoring
- Galvanic insulation from the KNX bus

By default, zone status is configured for zone 1 to 96 of the alarm system. A general parameter allows to change for zone 97 to 192. Having then the possibility to use two gateways in the same installation to cover the 192 zones of the alarm system.

In the same way, areas are configured for areas 1 to 4 of the alarm system but a parameter allows to change the area number to cover the areas 5 to 8 if required.

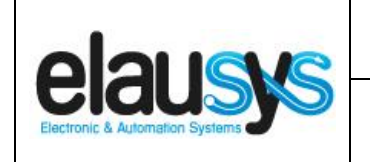

## **2. OVERVIEW**

#### 2.1 USAGE & LIMITATION

This interface is intended to be used with a GE NetworX series alarm system. The system must be equipped with an RS232 serial interface (ex. NX-584E).

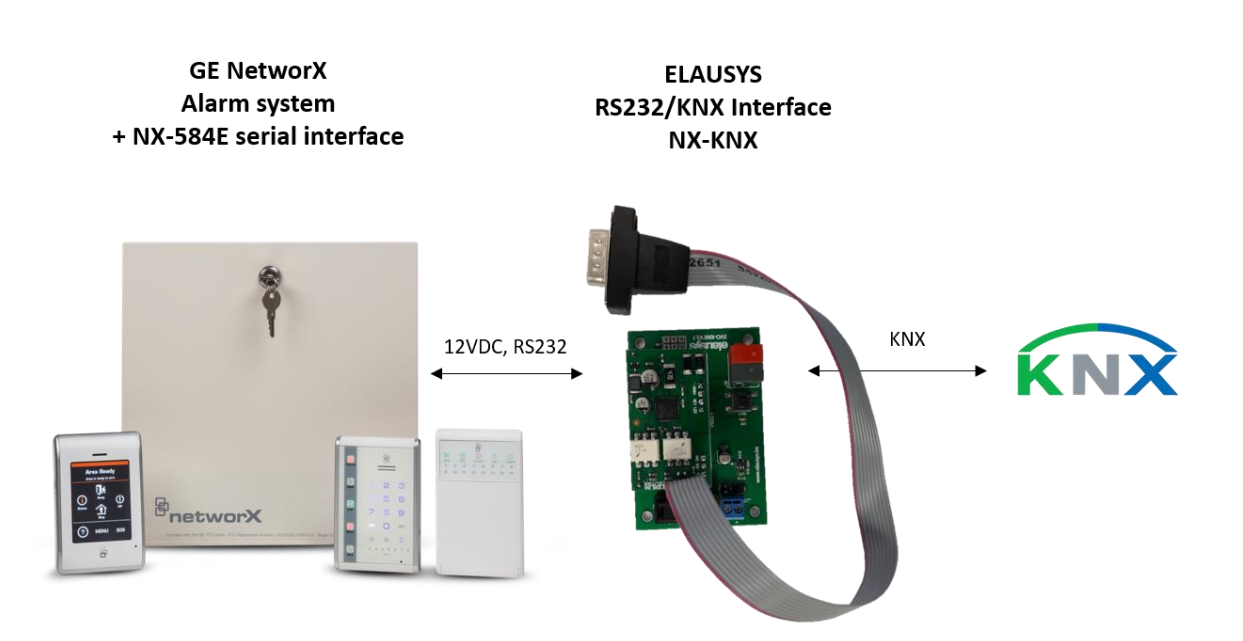

#### 2.1 SOFTWARE

The KNX Interface is configured using the ETS tool, the free ETS Demo version can be [downloaded](https://www.knx.org/no/software/ets/download/index.php) from the website of KNX Association. The free version allows to configure up to 5 KNX modules in a project, the KNX gateway is only one module.

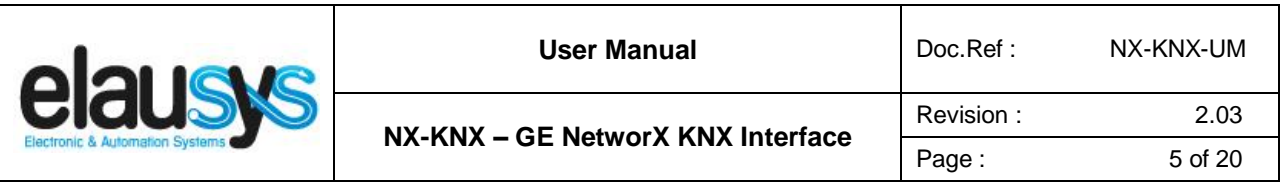

#### 2.2 CONNECTION DIAGRAM

Elausys NX-KNX module requires an external 12VDC power supply which can be provided by the AUX power supply of the alarm system.

The RS232 connection between the NX-584E and the NX-KNX interface is made using the DB9 connector provided with this module. A gender changer adapter (female/female) is provided and must be used to interconnect the two boards. the No additional component or wiring is required.

**GE NetworX** NX-584E Interface

**ELAUSYS KNX Interface** NX-KNX

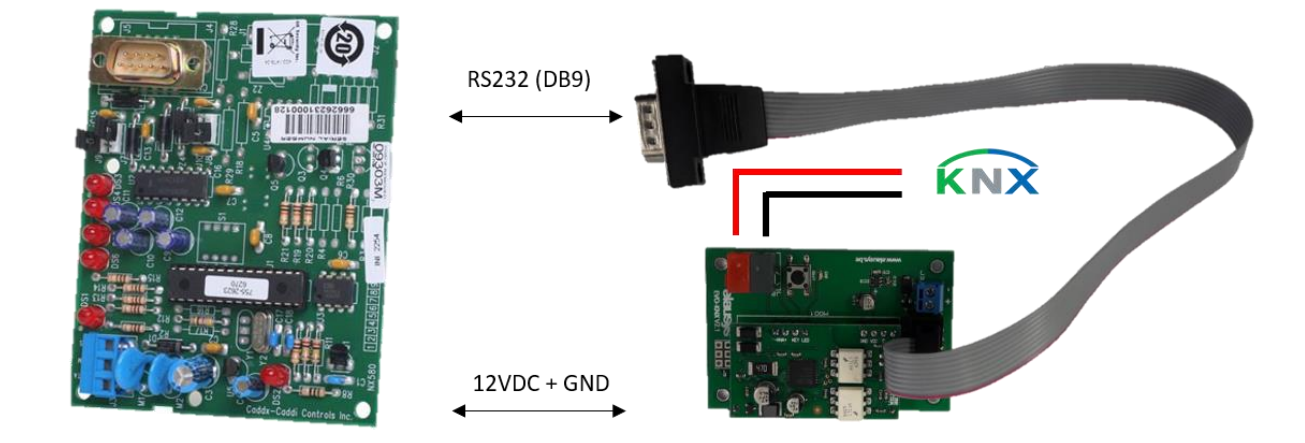

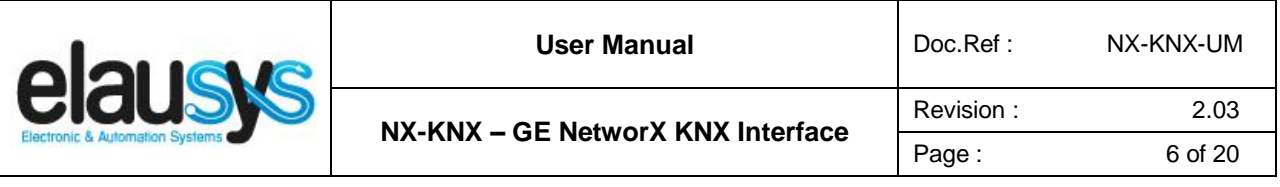

Jumpers J8 and J10 of the NX-584E must be reversed compared to default positions, see the illustration below.

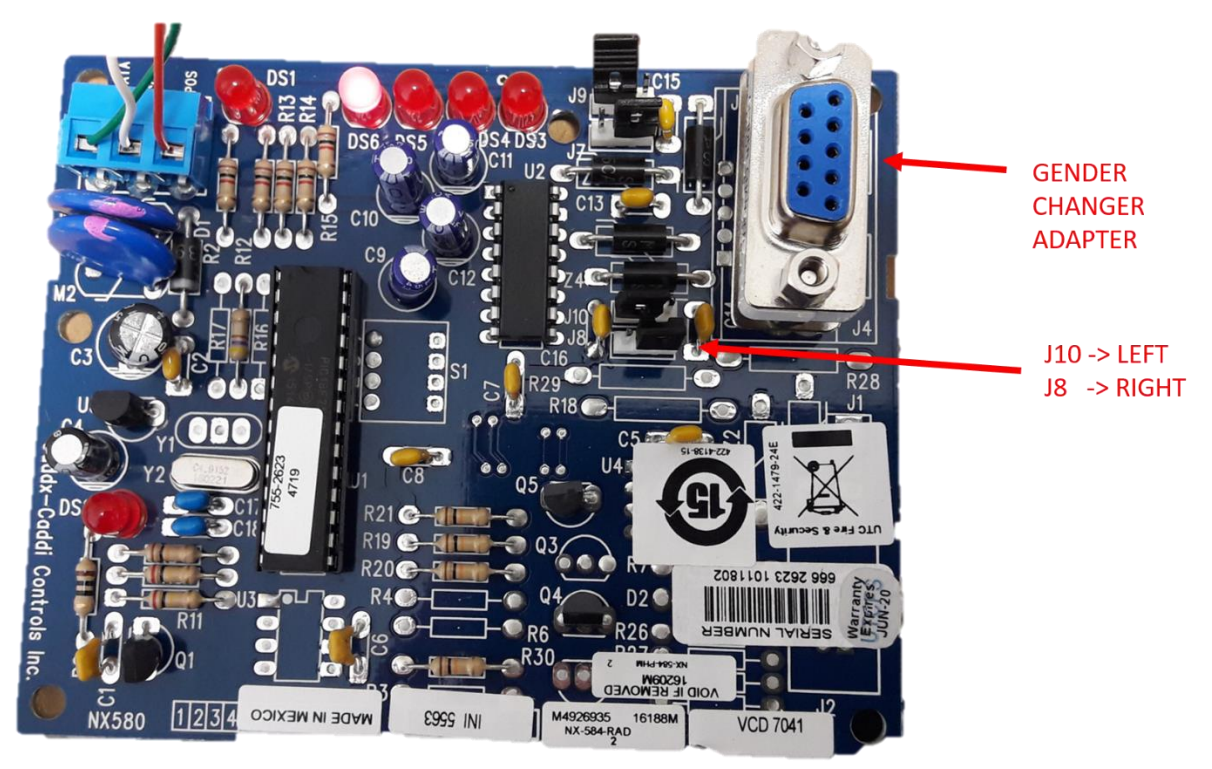

**IMPORTANT NOTE for NX V2 series panels**: remove jumper **J7** on the NX-584 board to allow proper communication between the panel and the system controller.

#### 2.1 CONFIGURING THE NX-584E MODULE

On the NX control panel follow these steps to change the configuration.

#### **2.1.1 USING THE LED KEYPAD**

#### ➢ **To enter the Program Mode:**

- Enter [\*]-[**8**] (all of the function key LEDs will begin to flash).
- Enter the "Go To Program" code (default is [**9**]-[**7**]-[**1**]-[**3**]). If the code was valid, the Service LED will flash, and the function LEDs will illuminate steady, indicating the device to program should be entered.

➢ **Enter the address** of the NX-584, which is [7] [2] followed by [#]. At this point, the Armed LED will illuminate while it is waiting for a programming location to be entered.

- ➢ **Enter the desired programming** location followed by the [#] key**.**
	- The Armed LED will begin to flash while a programming location is being entered. If this is a valid location, the Armed LED will extinguish, the Ready LED will illuminate, and the binary data for the first segment of this location will be shown on the zone LEDS.
	- If the desired location is the next sequential location, press the [POLICE] key.

#### **© ELAUSYS SPRL**

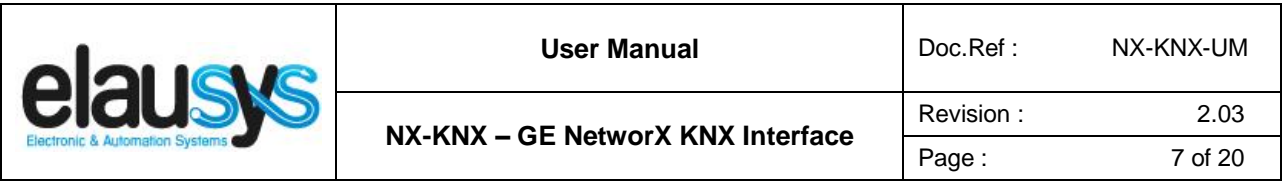

- If the previous location is desired press the [FIRE] key.
- If the same location is desired press the [AUXILIARY] key.
- ➢ **To change the data**, enter the data followed by [r].
	- The data will be entered, and the location will automatically increment to the next segment. The data for that segment will be displayed. This procedure is repeated until the last segment is reached.
- ➢ **To exit this location** without changing the data, press the [**#**] key.

➢ **To review the data**, repeat the above procedure, pressing the [r] key without entering data first. Each time the [r] key is pressed, the next segment is displayed. After the last segment of a location is programmed, pressing the [r] key will exit that location, turn the "Ready" LED off and the "Armed" LED on. As before, you are now ready to enter another programming location. If an attempt is made to program an invalid entry for a particular segment, the keypad sounder will emit a triple error beep (beep, beep, beep) and remain in that segment awaiting a valid entry.

➢ **To exit the Program Mode**, press the [**Exit**] key to exit this programming level. Pressing the [**Exit**] key again will exit the Program Mode.

#### **2.1.2 USING THE LCD KEYPAD**

All steps required for programming are the same as the LED keypad. The LCD keypad display will prompt you for the data required. While in the programming mode, and not in a location, the number in parenthesis is the location you were previously changing. For example, if the display reads "Enter location, then # (2)", it is reminding you that location 2 was the last location you programmed. In feature selection data, the numbers of the enabled features will be displayed. The features **not** enabled will display a hyphen (-).

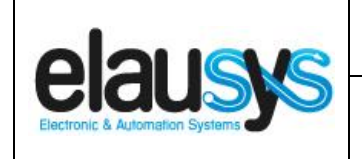

**NX-KNX – GE NetworX KNX Interface**

#### **2.1.1 PROGRAMMING DATA**

To enable all features of the KNX interface, configure the module parameters according to the yellow checked box below.

#### **IMPORTANT!**

#### **GE Caddx panels cannot support PIN codes that ends in zero over RS-232.**

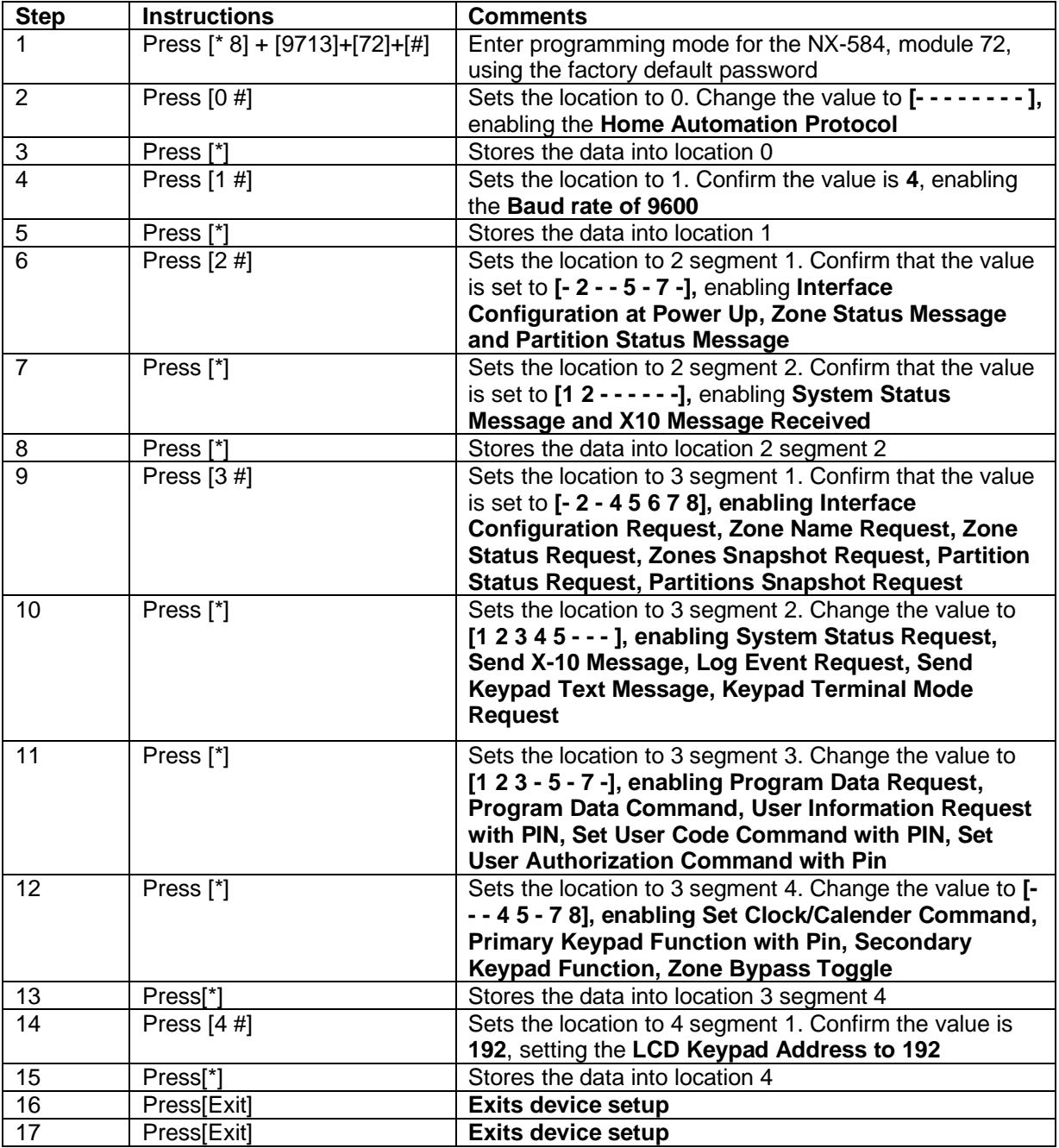

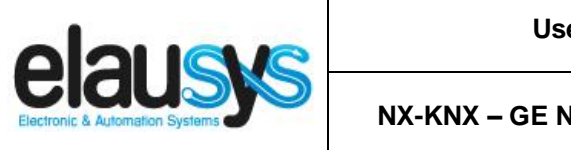

# **3. PARAMETERS**

The KNX interface parameters are defined in the "parameters" tab of the device, in the ETS project.

#### 3.1 GENERAL SETTINGS

The following parameters are defined in the General section of the device parameters:

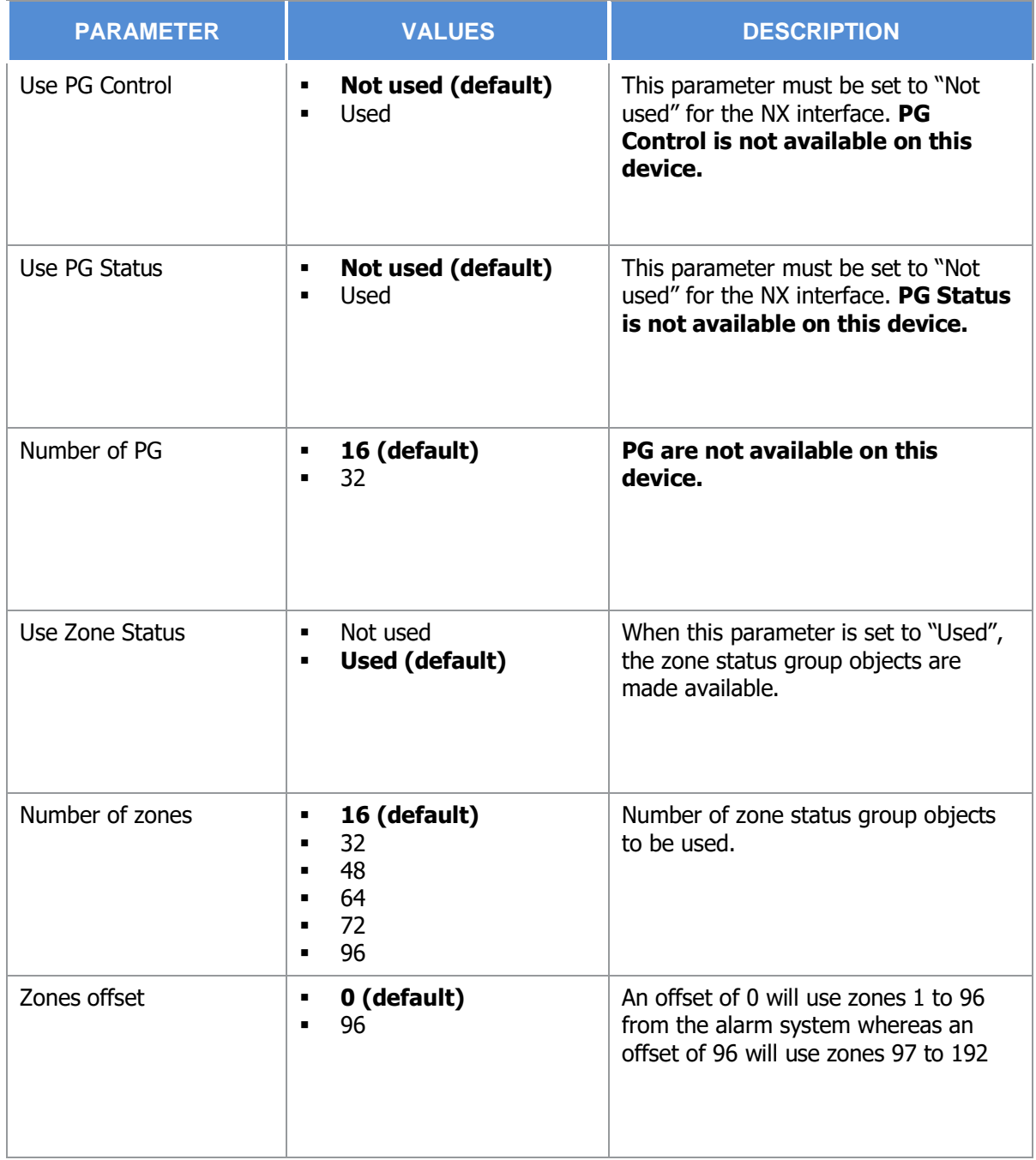

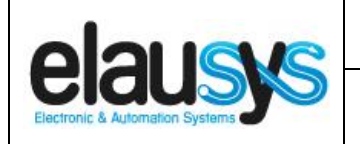

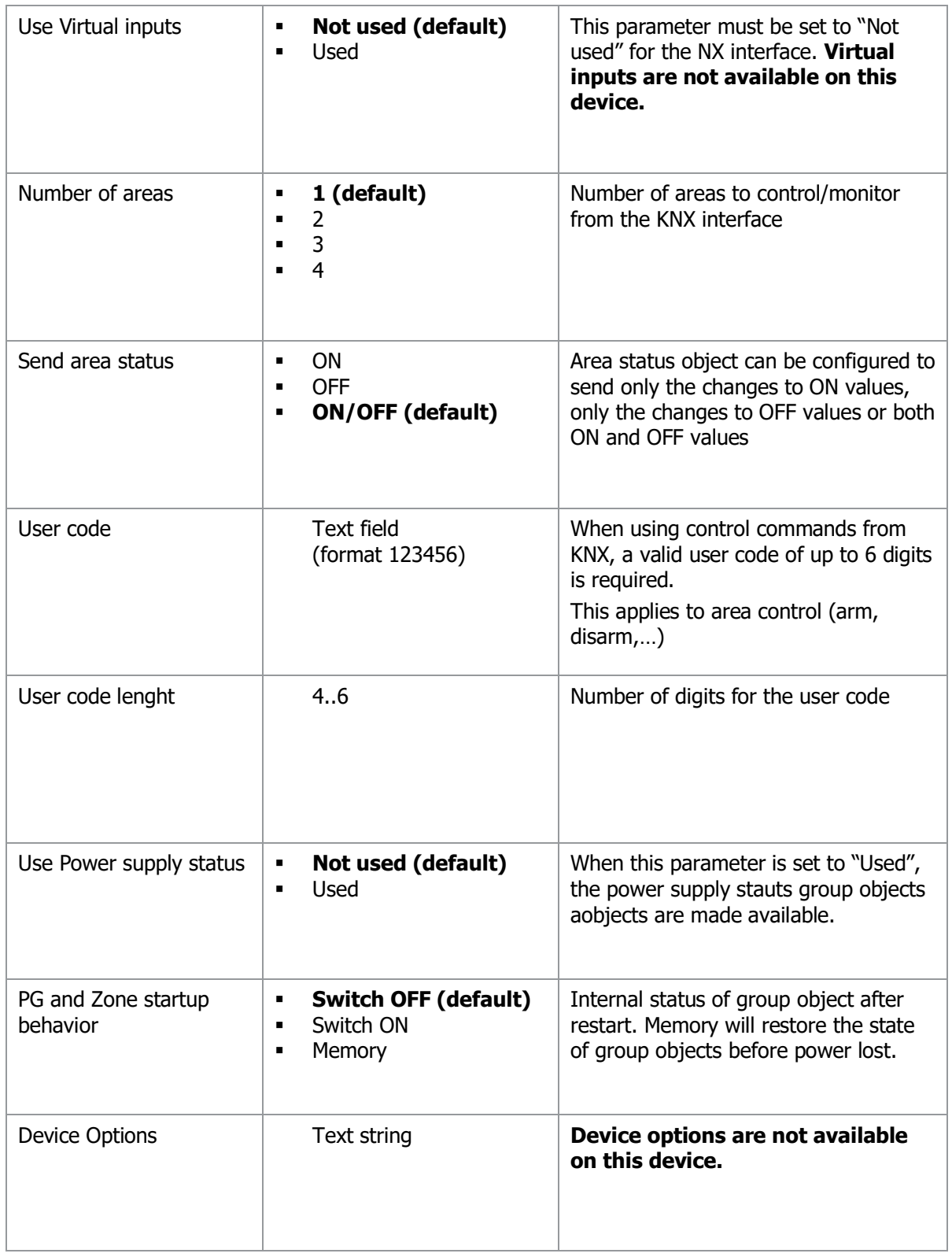

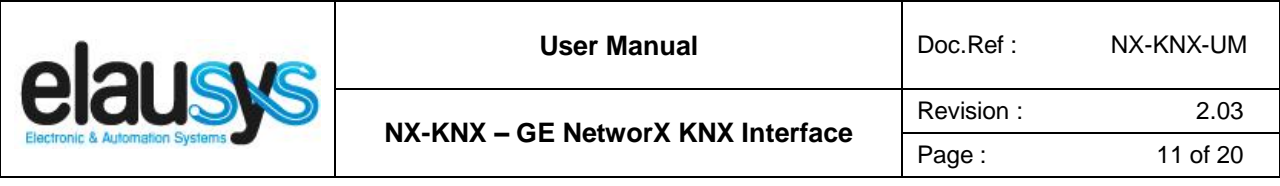

#### 3.2 ZONE

Depending the general parameter "Number of zones", up to 96 zones are listed in the group objects.

The status of each zone from the GE NetworX alarm system can be monitored by a Group object.

The general parameter "Zones offset" allow to use zones 1 to 96 from the alarm system or zones 97 to 192.

#### 3.3 AREA

Depending the general parameter "Number of areas", up to 4 areas are listed in the group objects.

Each area can be controlled by using the 3 group objects: Arm, partial arm or disarm. Several statuses are available and have a dedicated group object.

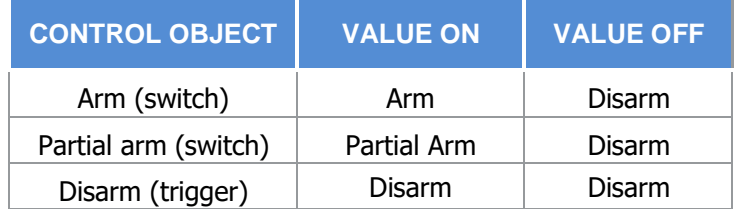

For each area, a tab is made visible to configure the area parameters.

Areas are configured for areas 1 to 4 of the alarm system but by changing the parameter "Area mapping" it is also possible to cover the areas 5 to 8.

A scene can be assigned to each status. This scene number will be recalled each time the zone status is active (ON).

Leave the scene number to 0 to disable the scene control.

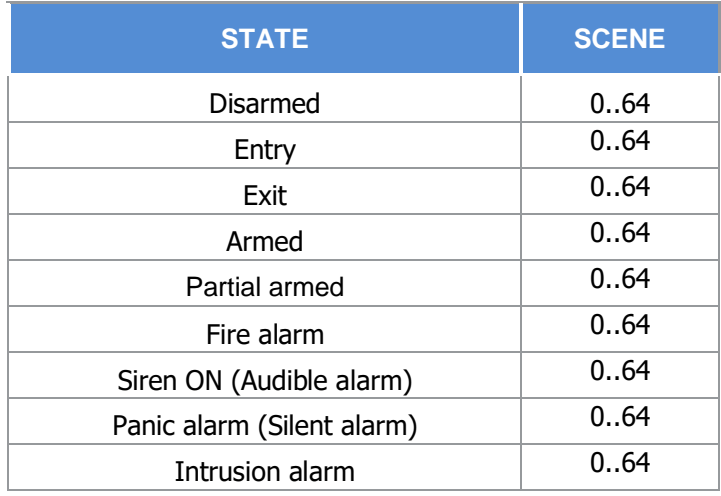

This document cannot be reproduced fully or partially without written authorization

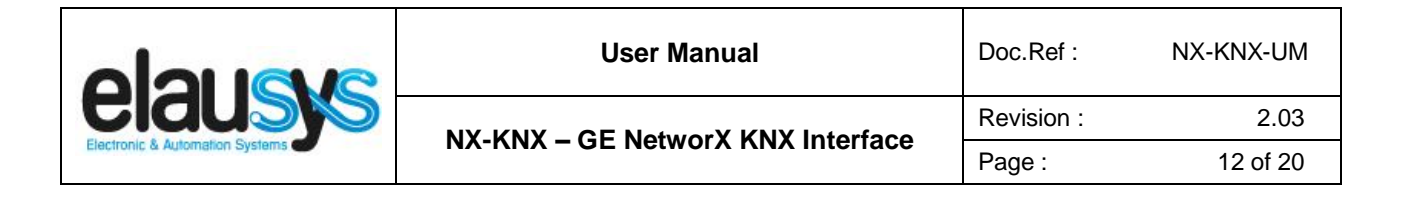

# **4. COMMUNICATION OBJECTS**

#### 4.1 GENERAL

General communication objects of the device.

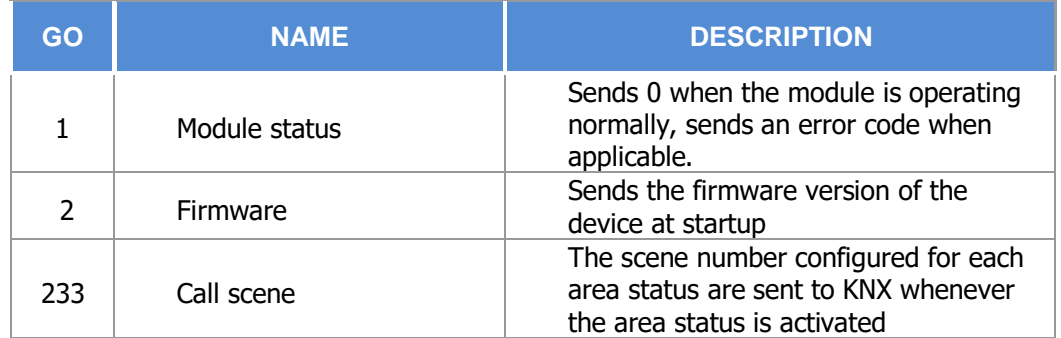

#### 4.2 POWER SUPPLY

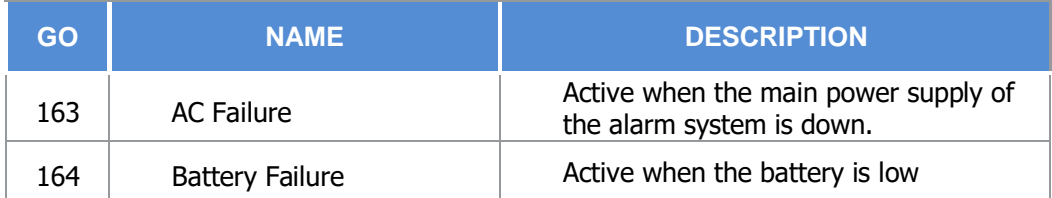

#### 4.3 ZONE

Each ZONE has 1 Group Objects (GO) for the status to KNX.

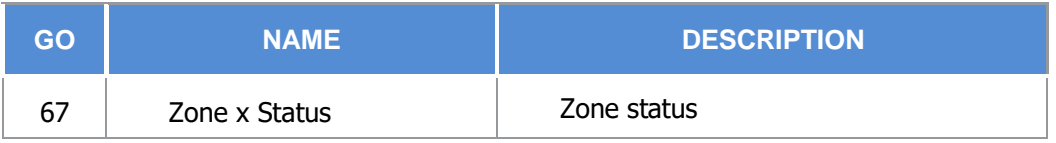

This chapter details what GO are available for each ZONE. The same GO applies to all other ZONE ( $x =$ 1 to 96).

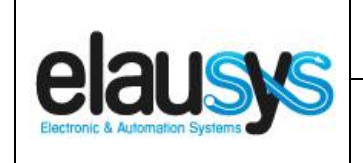

#### 4.4 AREA

Each area has 12 Group Objects (GO), 3 for area control and 9 for the area status to KNX.

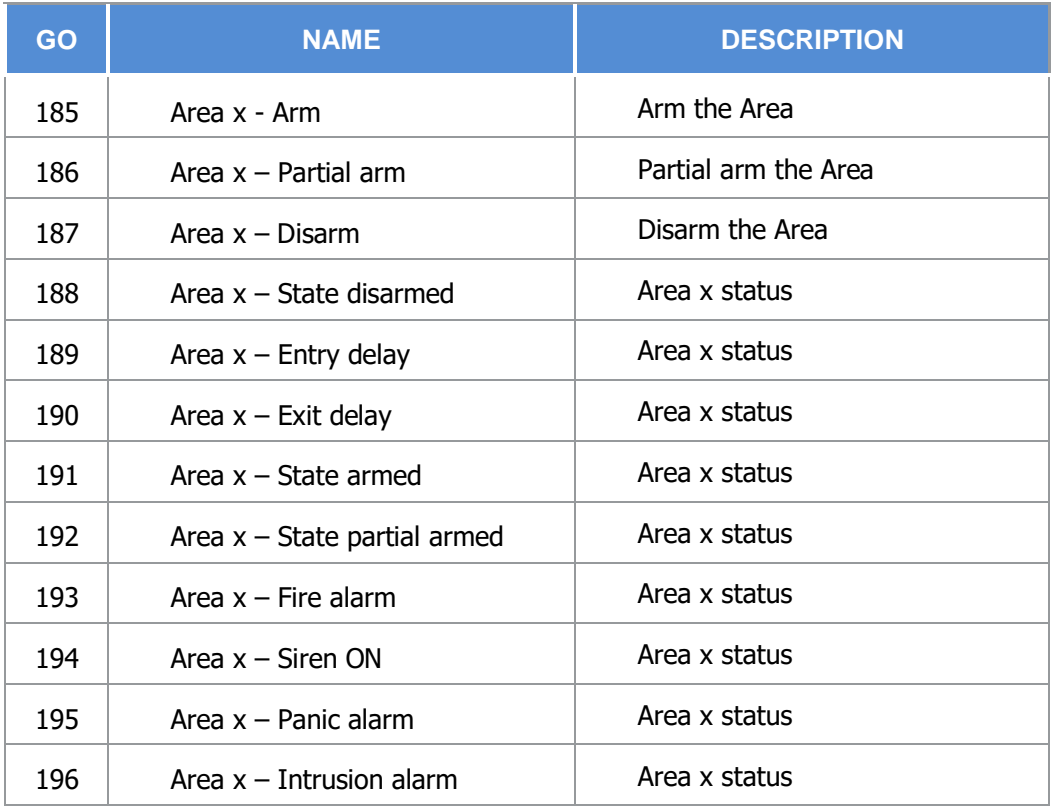

This chapter details what GO are available for each AREA. The same GO applies to all other areas  $(x =$ 1 to 4).

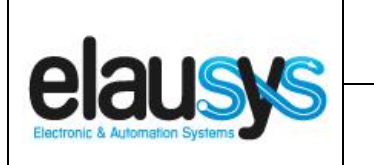

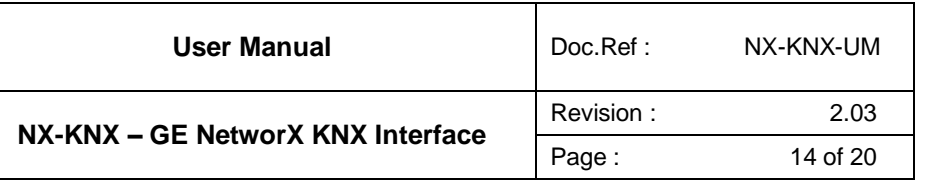

#### 4.5 GROUP OBJECT LIST

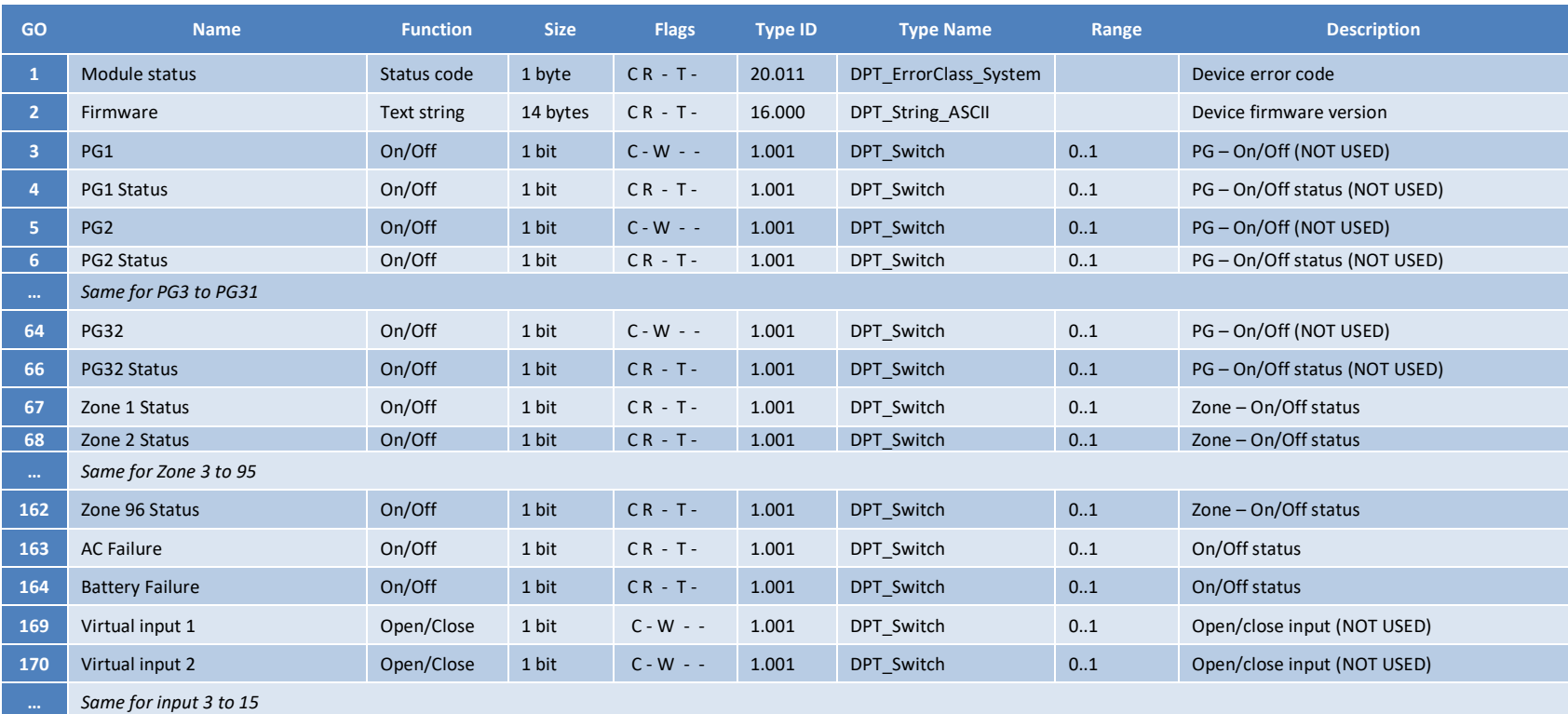

#### **© ELAUSYS SPRL**

This document cannot be reproduced fully or partially without written authorization

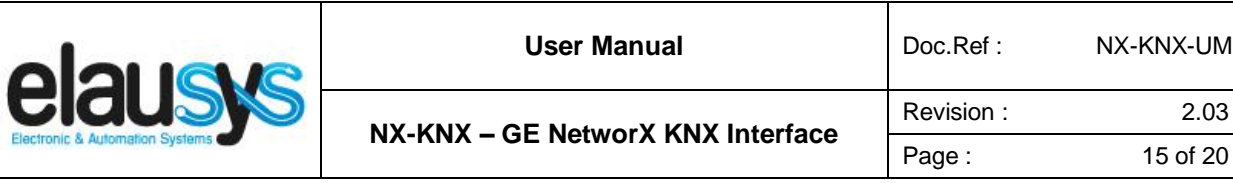

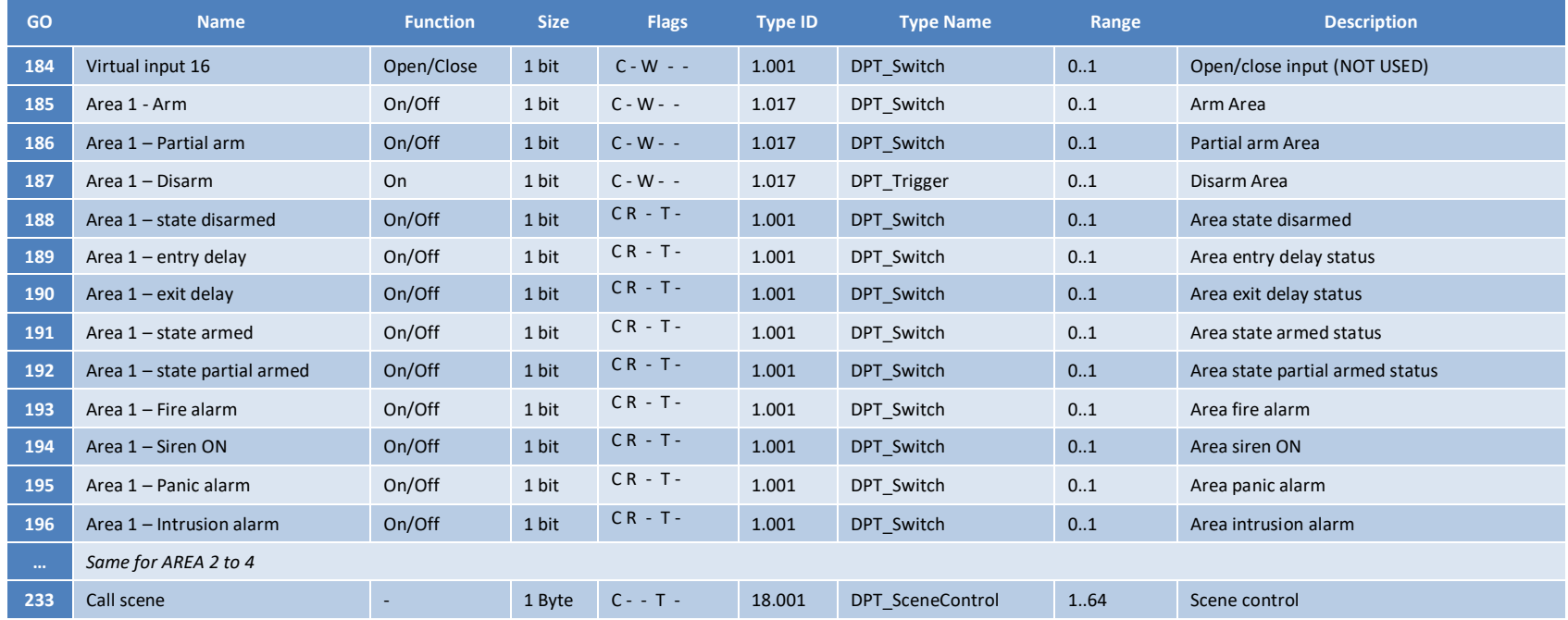

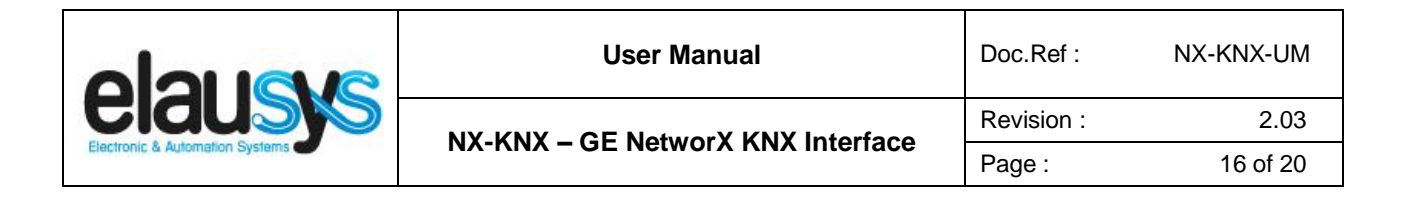

# **5. CONFIGURATION**

#### 5.1 PHYSICAL DEVICE

ELAUSYS devices are configured using the ETS tool. You should first download and install the free version of ETS tool before you continue.

The NX-KNX Interface must be assigned a physical address on the KNX network. Assign a free address to the module, in our example we choose 1.1.50.

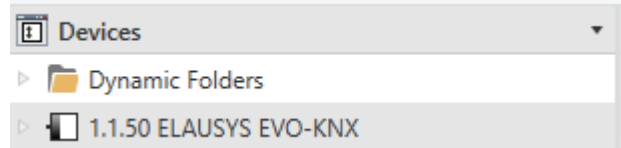

#### 5.2 PARAMETERS

Once a KNX physical address is set, open the parameter tab to configure the interface. The parameters are grouped into sections: A general section and a section for each area configured.

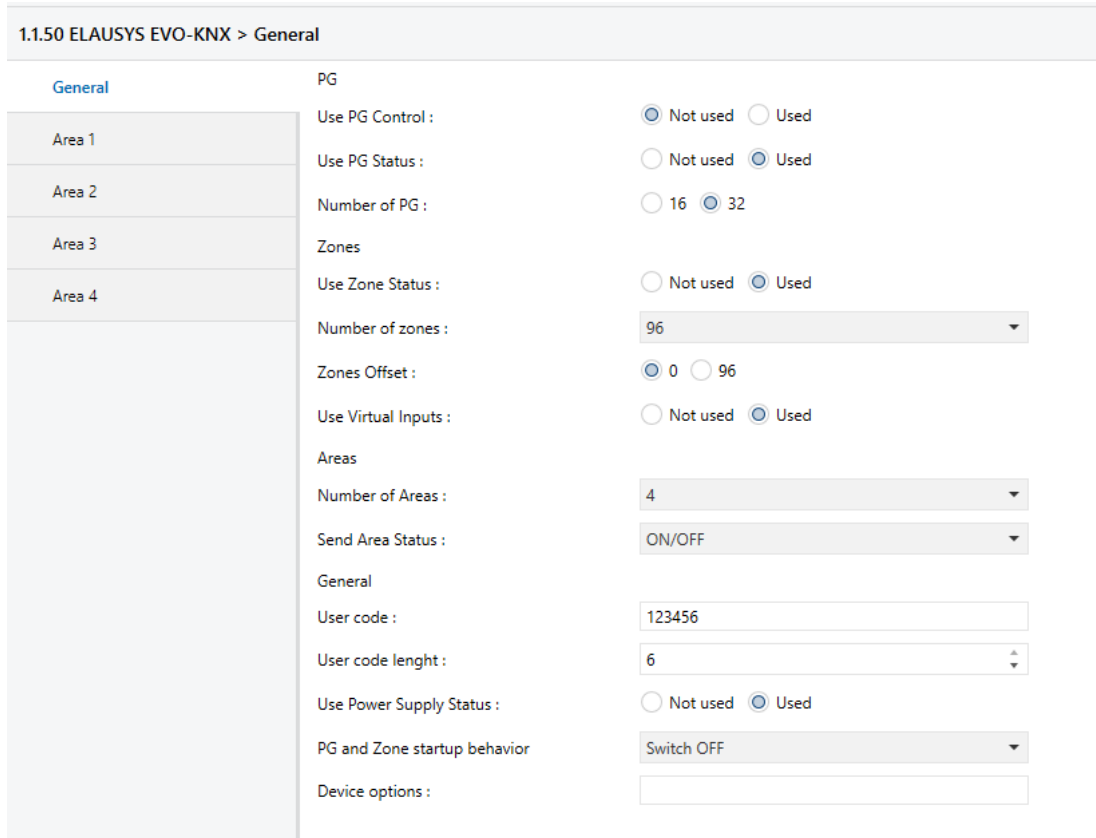

**© ELAUSYS SPRL** In the general section, enter a valid user code from the alarm system to enable area control.

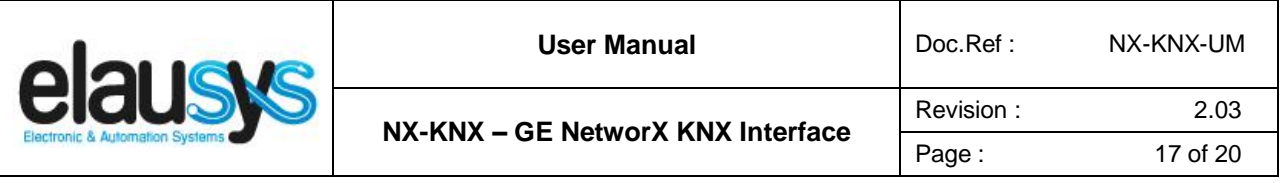

Enable the required group objects and select the number of zone and areas to be used. For each Area selected, a tab is available in the left side menu to configure the scene control.

Open the first Area parameters by selecting the section "Area 1".

By default Area 1 is mapped to area 1 of the alarm system, by changing this value to 5 for example, Area 1 of the KNX interface would be linked to area 5 in the alarm system.

For each status of the Area, set the scene number to be called. Leaving the scene number to 0 will disable it.

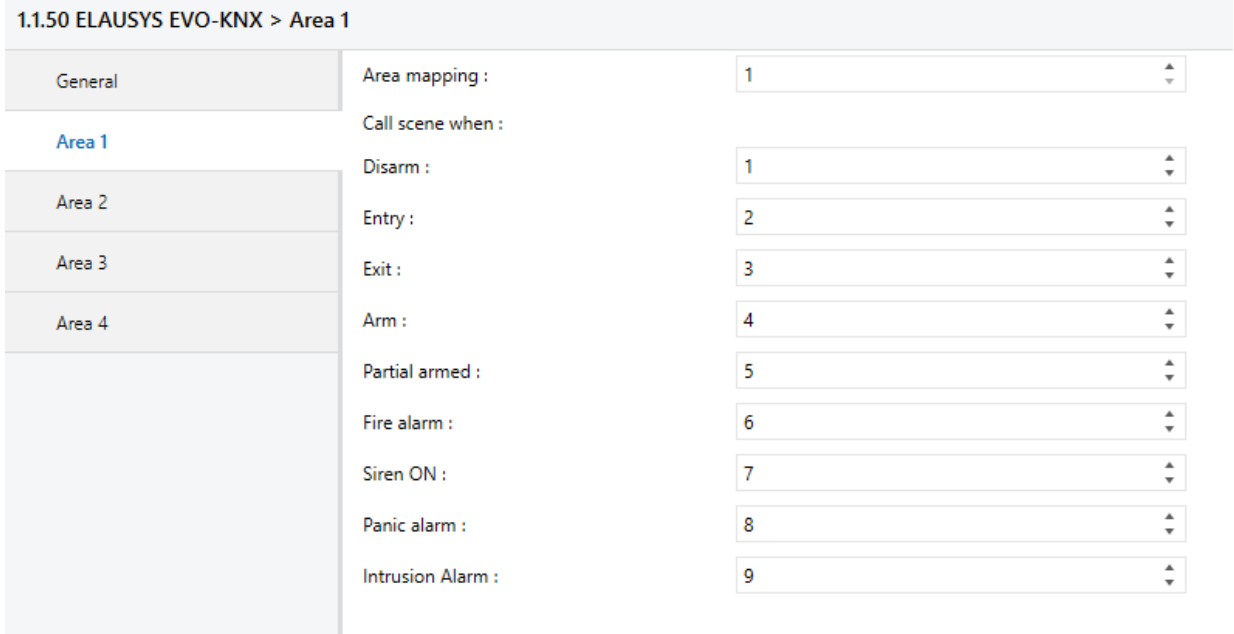

Then repeat the same process for each Area in your project.

When GO and parameters are all configured, download the KNX Interface application to the device. The first download requires to press the programming button on the device to set the device in KNX programming mode then perform a full download.

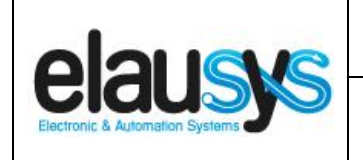

#### 5.3 GROUP OBJECTS

A group address (GA) must be assigned to each group object (GO) needed by the application. Open the Group Objects tab of the device and assign a GA to the object scene, zones and areas as needed.

#### Example for Area 1:

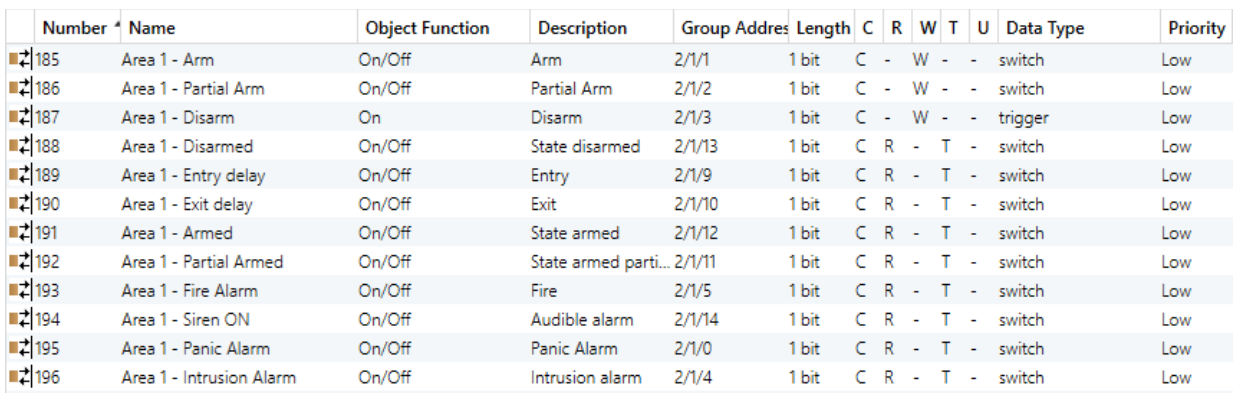

#### Power supply status:

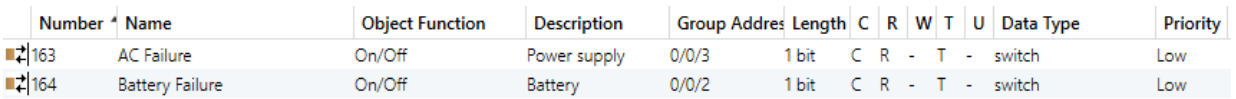

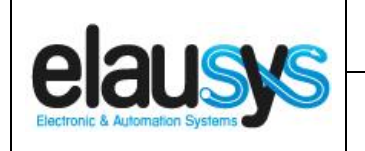

#### Zone status:

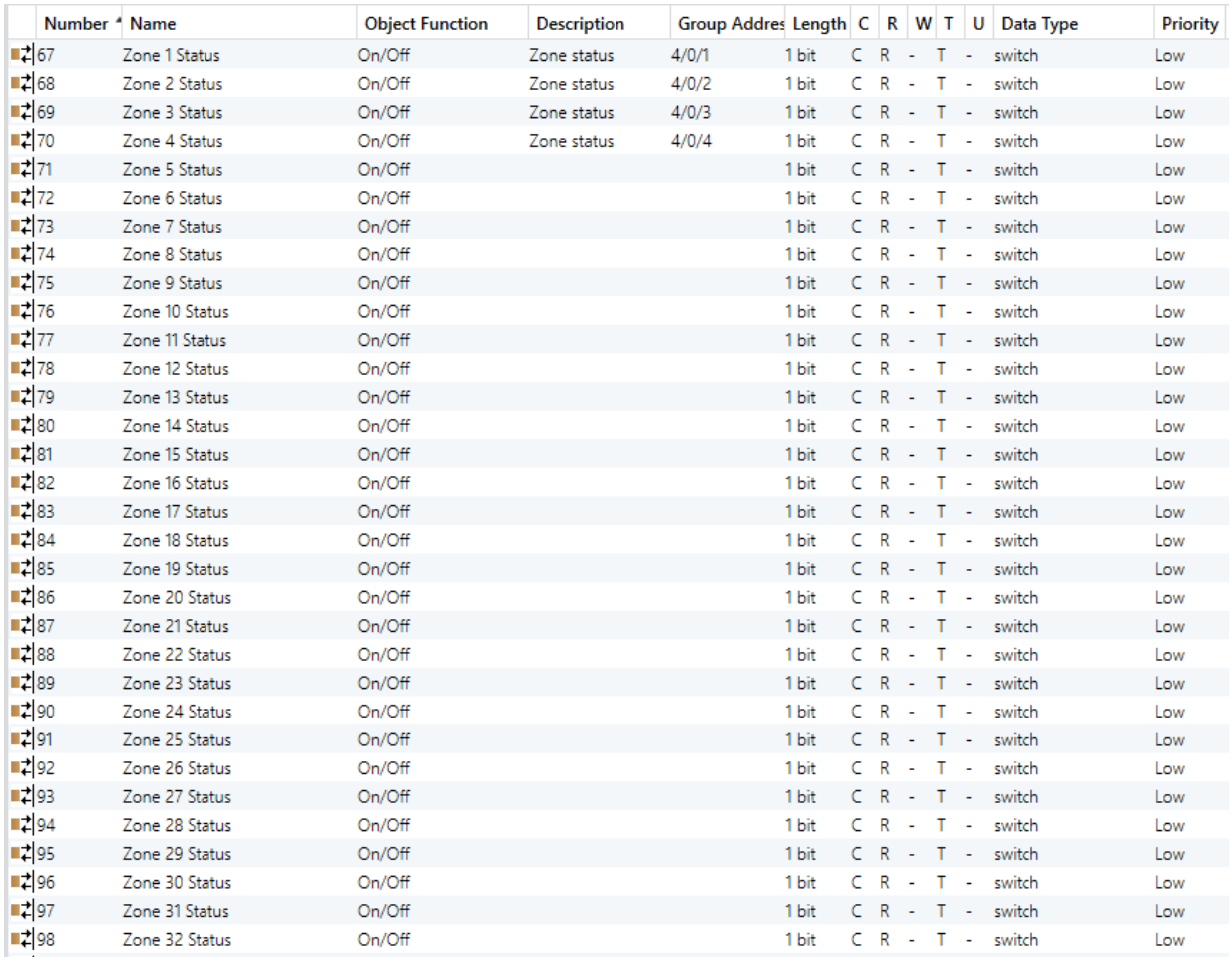

When GO and parameters are all configured, download the KNX Interface application to the device. The first download requires to press the programming button on the device to set the device in KNX programming mode then perform a full download.

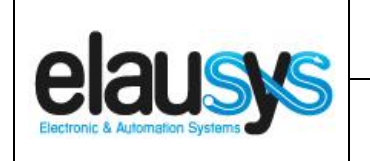

# **6. FIRMWARE VERSION**

This user manual and related ETS application is valid for firmware versions V2.00 and above. A "Firmware" group object is available on the device to read the firmware version as a string. It is also automatically sent at power up.

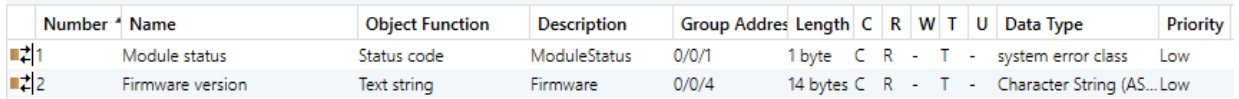

# **7. DATASHEET**

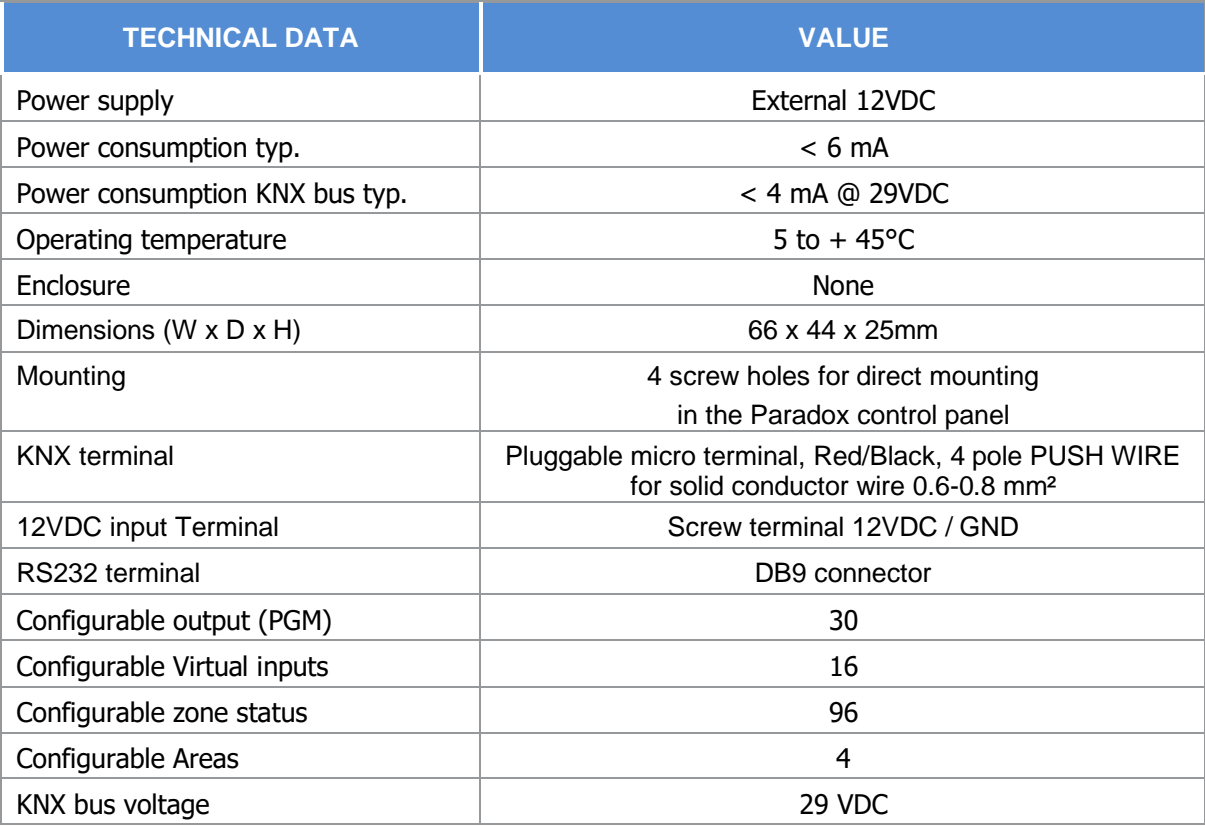